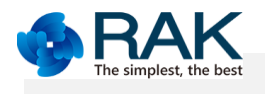

#### **Transmitter(STA )Video module RAK566 user manual**

RAK566 is a long range 5.8G WIFI video module with Full HD(1080P@30FPS) transmitting.

1080P(1920\*1080)@30FPS;

720P(1280\*720)@30FPS;

VGA(640\*480)@30FPS.

#### **PIN Definition**

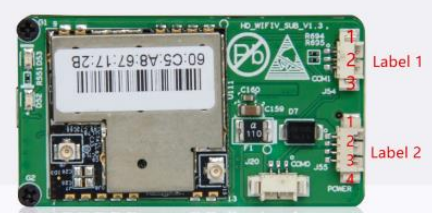

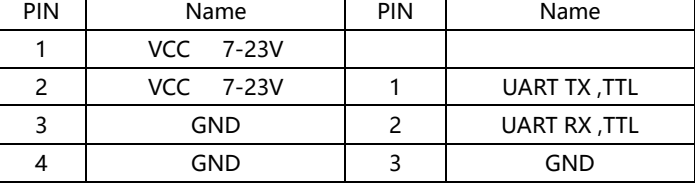

Label 1 Power definition Label 2 Data(UART) definition

Notes: the power interface [strictly](file:///C:/Users/Steven%20Tang/AppData/Local/Yodao/DeskDict/frame/20160202235707/javascript:void(0);) [prohibit](file:///C:/Users/Steven%20Tang/AppData/Local/Yodao/DeskDict/frame/20160202235707/javascript:void(0);) to connect other connector . Or that must damage the module . **DATA INTERFACE** :

This UART is using for TRANSPARENT DATA .The socket will use UDP protocol .The IP address is the module's valid IP address , and the UDP port is 1008 .

When the wifi device(smart phone) connect the softAP, the wifi device(smart phone APP) must open the UDP socket, and then send data to RAK566 module firstly . Once the module get the data, the data will be send out via UART and the module will remember the wifi device's IP and UDP PORT. After that the module can send data back once the module receive data via UART .

Before Sending data to the module , you must add the protocol head (0x01 0x55) before the valid data . The module will cut off the protocol head and send the valid data via UART to the host MCU . The host MCU send the valid data to the module via UART . The module will add the protocol head(0x01 0x55) again before sending to wifi device .so the smart phone APP will get the data including protocol head.

Such as, all data is HEX data .

sending : **01 55 66 88 99 00 44**(5bytes valid data )

ACK: **01 55** 88 99 00 44 33(5bytes valid data)

**DIP Switch definition**

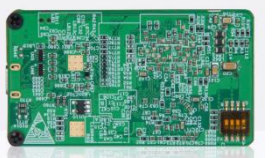

Notes: The DIP Switch is using for some new function . Must keep the lebel 3 and lebel 4 localing in OFF position.Or willl make the module abnormal .

Android APP: https://www.pgyer.com/camsight

IOS APP : Search in APPLE STORE with camsight sport and install. Support Center: [supporten.rakwireless.com/](http://supportcn.rakwireless.com/) Website: [www.rakwireless.com](http://www.rakwireless.com/) APP SDK Source code(rakvideo): [www.github.com/rakwireless](http://www.github.com/rakwireless)

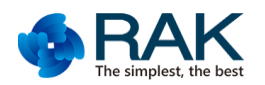

**Note:Please make sure your smartphone supoorting 5G WIFI!**

**1,Firstly,power on the receiver and transmitter and waiting the blue LED light more than 10s. Open your smartphone's WIFI setting and connect the receiver's SOFTAP name(FS\_5G\_AP\_xxxxxx or Flylink\_xxxxxx).** 

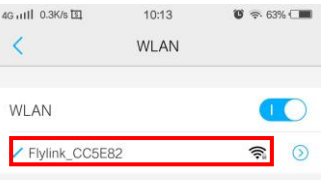

**2,Please make sure your transmitter's blue LED lighting more than 10s. Open camsight ,and click the play icon in the bottom-right corner. Then you can play the video now .**

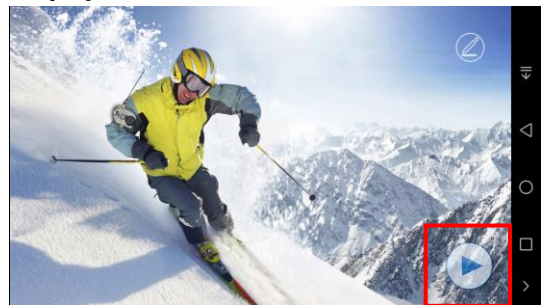

**3,This product will show the transmitter's IP address when you play the video .Camsight can record or take photo in local time . and within 3 seconds,APP show the TX IP address .**

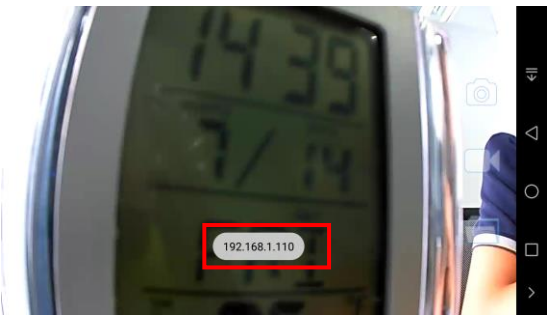

#### **4,Set WIFI parameter.**

**According to Step 3 , Get the TX's IP Address . then Open the broswer and input IP/wifi.php. such as:192.168.1.110/wifi.php.**

**User: admin. Password : admin.**

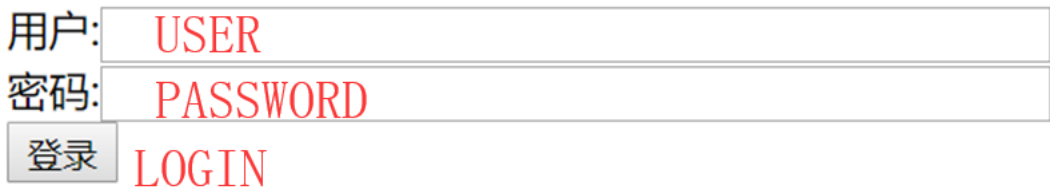

**Now ,you get the WIFI config page .like this :**

**Once you change the parameters ,please click the button to save the parameters .**

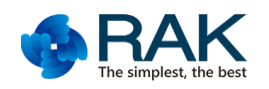

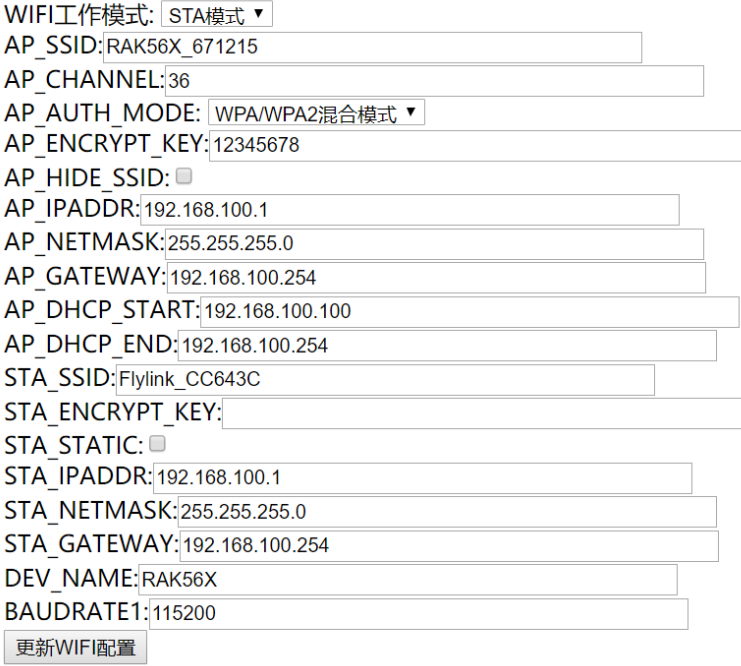

## **5, Set video parameters.**

**And iput : IP/test.php. such as : 192.168.1.110/test.php.**

**User: test. Password : test.**

**Now ,you get the Video config page .like this :**

**Once you change the parameters ,please click the button to save the parameters .**

**Note : you only need to change PIPE0 .** 

**PIPE QUALITY MAX VALUE : 90.** 

版本信息: HD\_WifiV\_566\_V2.1

Nabto ID: x520.671215.p2p.rakwireless.com

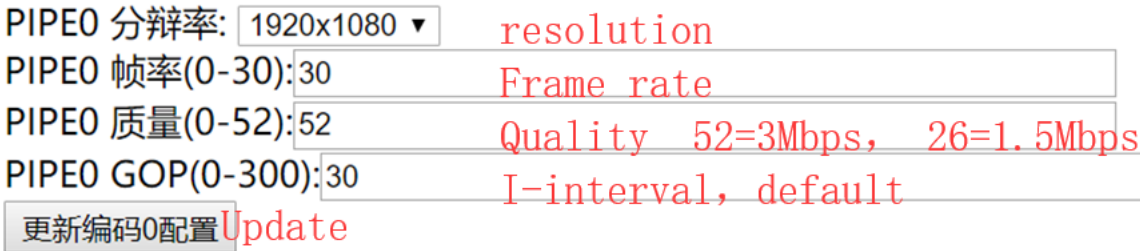

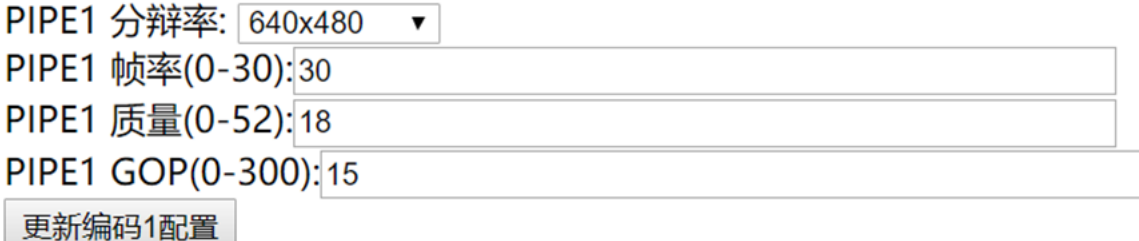

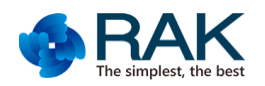

## **6, Set RTMP streaming only for Flylink HD+.**

## **6.1 RTMP streaming Tools**

- 1) Router with ethernet port which can connect to Internet.
- 2) Flylink HD+ receiver can output video via HDMI or WIFI to phone.
- 3) Because of the network bandwidth in internet , suggest the video bitrate is less than 2Mbps which set

in Transmitter .

4) A valid youtube RTMP url which get from the RTMP server.

### **6.2 Set RTMP streaming**

1) Connect to receiver with your phone or PC which support 5.8G wifi .the default wifi password is

12345678.

2) Open broswer with IP address 192.168.100.1, input the user and password, both default are test.

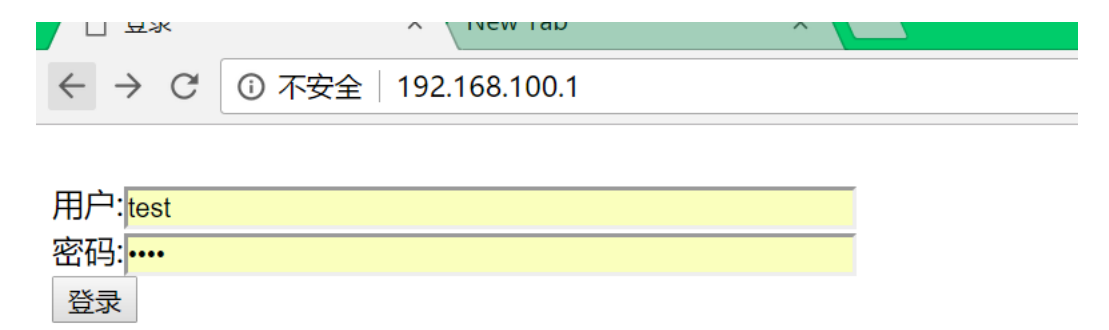

3) Set receiver IP Address. The static IP will be best because you can play the video in local mode.

Suggest the DNS SERVER :114.114.114.114 or 8.8.4.4.

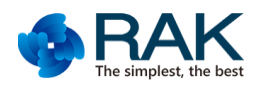

**192.168.100.1/test.php**  $\leftarrow$  $\mathcal{C}$ 

## 基本信息

版本信息: WIFIS HD V1.53 Nabto ID: x520.cc7003.p2p.rakwireless.com 解码视频分辨率: 1280x720 解码音频采样率: 48000

# 本地网络配置

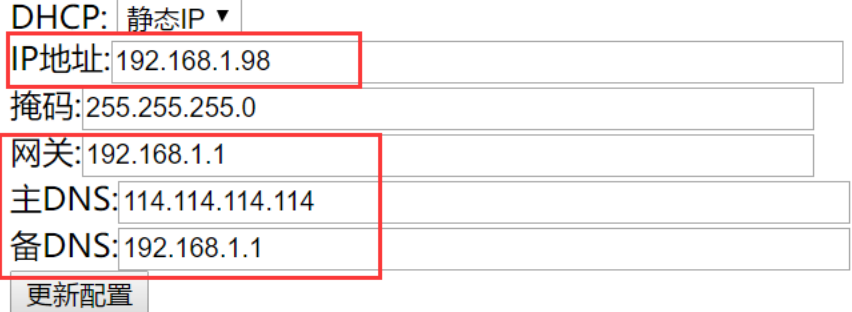

4) Input the RTMP streaming URL. Then enable streaming .

## 推流配置

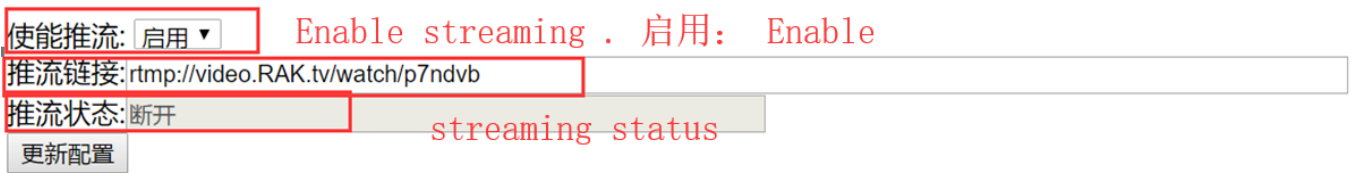

5) After above setting ,you must restart the board and you can get the streaming status from the

webpage.